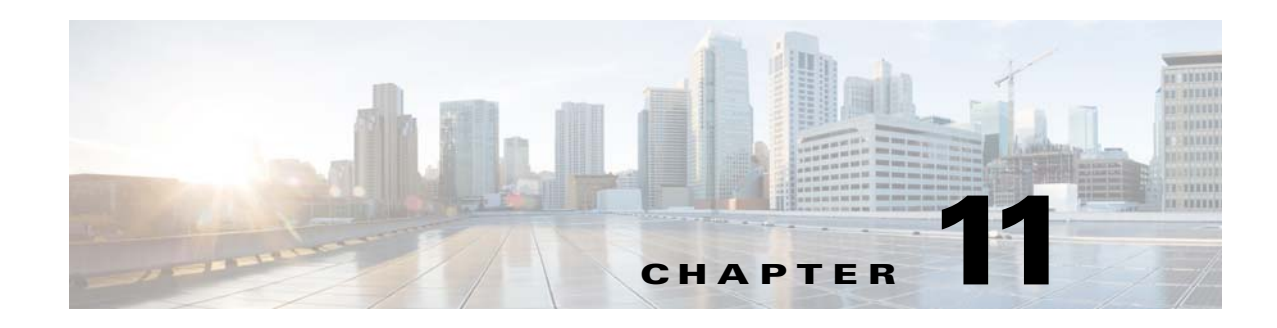

# **Upgrading and Rolling Back Prime Network**

This section covers tasks on how to upgrade from Prime Network 4.0 and 4.1 to Prime Network 4.2 or roll back from Prime Network 4.2 to Prime Network 4.1. If you want to upgrade from an earlier version of Prime Network, you must first upgrade to Prime Network 4.0 or Prime Network 4.1, and then you can upgrade to Prime Network 4.2.

To upgrade 4.0 from earlier versions of Prime Network use Disk 4 contents. For the upgrade procedure, see Cisco Prime Network 4.0 Installation Guide.

This section contains the following topics:

- [Prime Network Upgrade Overview, page 11-1](#page-0-0)
- [Preparing to Upgrade Prime Network \(Pre-Upgrade Checklist\), page 11-5](#page-4-0)
- **•** [Upgrading to Prime Network 4.2 from 4.0 and 4.1 \(Intermediate Steps\), page 11-7](#page-6-0)
- **•** [Upgrading to Prime Network 4.2, RHEL 6.5, and Oracle 12, page 11-9](#page-8-0)
	- **–** [Upgrading from RHEL 6.4 with PN 4.1 to RHEL 6.5 with PN 4.2 and Oracle 12, page 11-9](#page-8-1)
	- **–** [Upgrading from RHEL 5.5 5.8 to RHEL 6.5 with PN 4.2 and Oracle 12, page 11-10](#page-9-0)
- **•** [Rolling Back to Earlier Prime Network Version, page 11-11](#page-10-0)
- **•** [Upgrading the Prime Network Integration Layer \(PN-IL\), page 11-13](#page-12-0)
- **•** [Prime Network Post-upgrade Tasks, page 11-16](#page-15-0)
- **•** [Upgrading the Embedded Database to Oracle 12.1.0, page 11-19](#page-18-0)

## <span id="page-0-0"></span>**Prime Network Upgrade Overview**

 $\mathbf I$ 

The upgrade procedure described in this guide can be used to upgrade from Prime Network 4.0 and Prime Network 4.1 to Prime Network 4.2. If you have a previous version of Prime Network, you must first upgrade to Prime Network 4.0 or Prime Network 4.1, and then you can upgrade to Prime Network 4.2.

The upgrade procedure backs up the existing user directory and then adds any new Prime Network 4.2 libraries, files, and code to the existing installation. Any changes to the database are made automatically as part of the upgrade. The majority of your customizations and user-defined information remain intact

ן

and available after upgrading. A list of what is migrated is provided in [Table 11-1 on page 11-2](#page-1-0).

If Operations Reports is installed, it will be upgraded automatically during the upgrade process.

The amount of time required to upgrade Prime Network depends on your deployment size and system performance. During upgrade, the system will be down. Contact your Cisco account representative for an estimated upgrade duration.

[Table 11-1](#page-1-0) shows the components affected by the Prime Network upgrade and whether those components are upgraded automatically. If they are not updated automatically, the manual procedure you must perform is provided.

<span id="page-1-0"></span>*Table 11-1 Components Affected by the Prime Network Upgrade*

| <b>Component</b>                              | <b>Description</b>                                                                                               | <b>Upgraded</b><br><b>Automatically?</b> | <b>Comments</b>                                                                                                    |
|-----------------------------------------------|----------------------------------------------------------------------------------------------------|------------------------------------------|----------------------------------------------------------------------------------------------------|
| <b>VNE AVMs</b>                               | avm*.xml files with<br>managed element<br>definitions                                                            | Yes                                      |                                                                                                    |
| Third-party VNE<br>support                    | Support for non-Cisco<br><b>VNEs</b>                                                                             | N <sub>o</sub>                           | Prime Network supports third-party devices through Cisco<br>Advanced Services engagement. As of release 4.2, Prime<br>Network will not natively support third-party devices, and<br>a Cisco Advanced Services contract will be required for<br>their enablement and support.                                   |
| Database schema<br>changes                    | Add, change, or remove<br>database schema tables to<br>meet the<br>Cisco Prime Network 4.2<br>schema definition  | Yes                                      |                                                                                                    |
| Database data<br>preservation                 | Migrates the old data<br>representation to the<br>Cisco Prime Network 4.2<br>representation, where<br>applicable | Yes                                      | All tickets and events are available after upgrading. All<br>other data (such as maps, users, and so on) are preserved<br>and migrated.                                                                                                    |
| Database<br>(general)                         |                                                                                                    | N <sub>0</sub>                           | You must retain the same database type after migration. In<br>other words, you cannot upgrade from:<br>A database located on the gateway server to a database                                                                                                    |
|                                               |                                                                                                    |                                          | located on a remote server (and vice versa)<br>A customer-provided database to an embedded<br>database.                                                                                                    |
| Users and scopes                              |                                                                                                    | Yes                                      | All users and scopes are maintained.                                                                                                    |
| Northbound API<br>trap forwarding<br>and SNMP | Out-of-box support for the<br>SNMP trap forwarding<br>mechanism                                                  | Yes                                      | The Cisco-EPM-NOTIFICATION-MIB structure includes<br>a running index in the object identifier (OID) suffix,<br>instead of a constant number as in previous releases. The<br>cenAlarmType content was changed in Prime Network 3.8.<br>For details, see the Cisco Prime Network Integration<br>Developer Guide. |
| Northbound API:<br>IMO and BQL                | Changes made to<br>information model objects<br>(IMOs)                                                           | Yes                                      | IMOs might change between versions to support<br><b>Note</b><br>new features. For more information, see Cisco<br>Developer Network at:<br>https://developer.cisco.com/site/prime-network/.                                                                                                    |

 $\mathbf{I}$ 

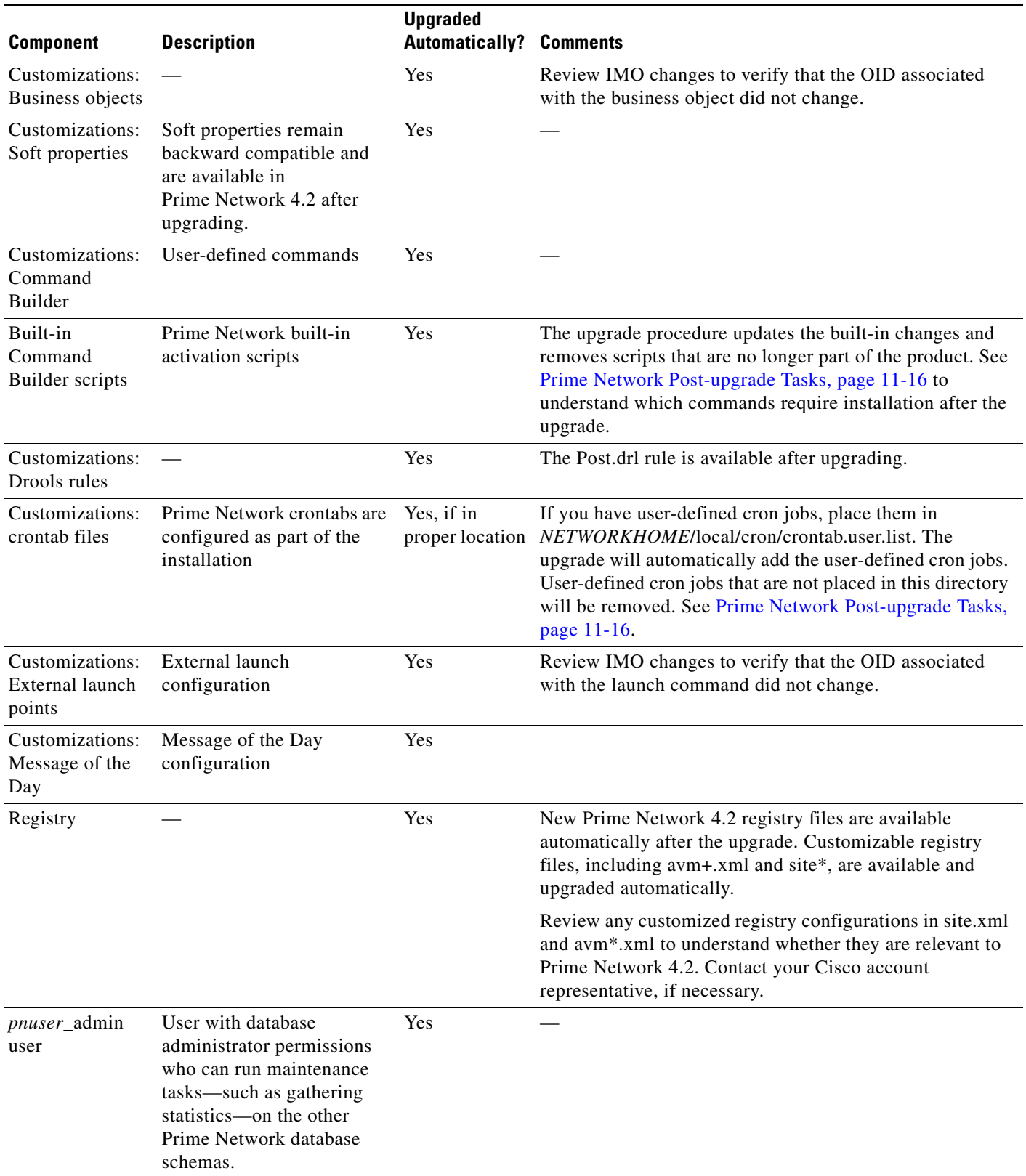

#### *Table 11-1 Components Affected by the Prime Network Upgrade (continued)*

 $\blacksquare$ 

H

 $\mathsf I$ 

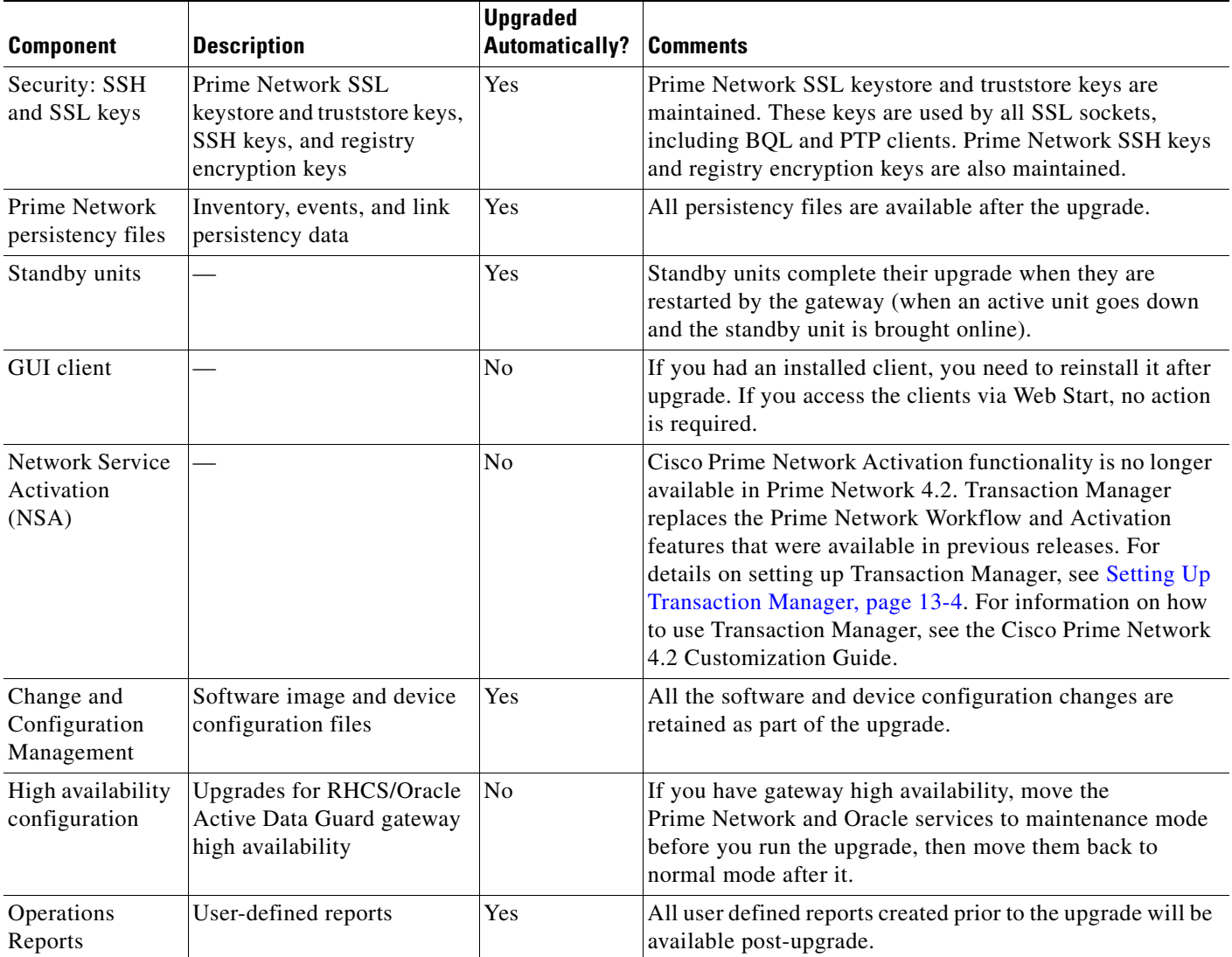

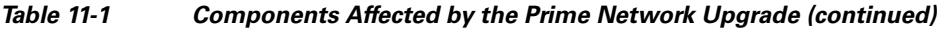

П

# <span id="page-4-0"></span>**Preparing to Upgrade Prime Network (Pre-Upgrade Checklist)**

[Table 11-2](#page-4-1) shows the pre-upgrade tasks that must be performed before upgrading to Prime Network 4.2.

#### <span id="page-4-1"></span>*Table 11-2 Gateway Pre-Upgrade Tasks*

 $\overline{\phantom{a}}$ 

<span id="page-4-2"></span>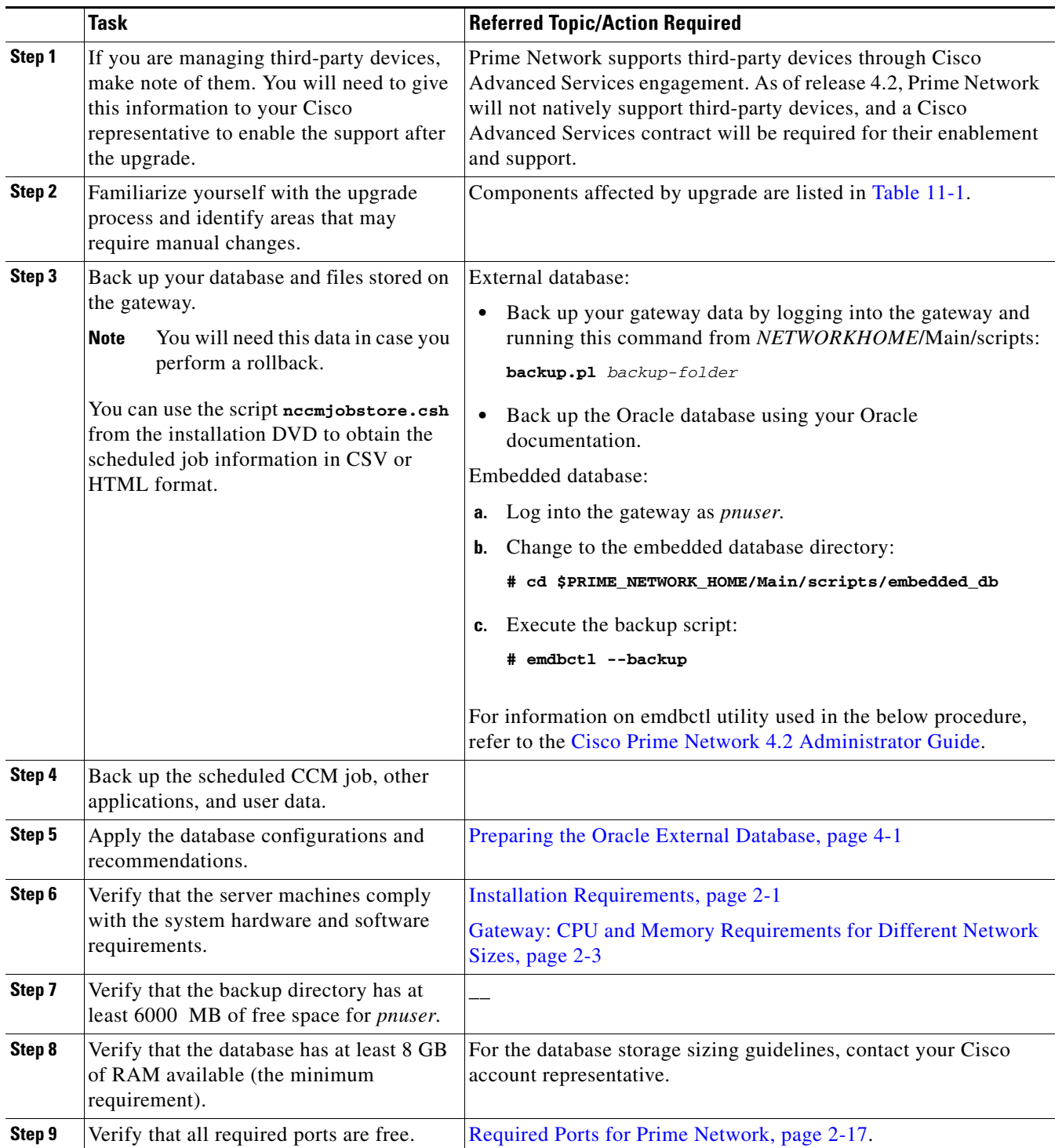

 $\mathsf I$ 

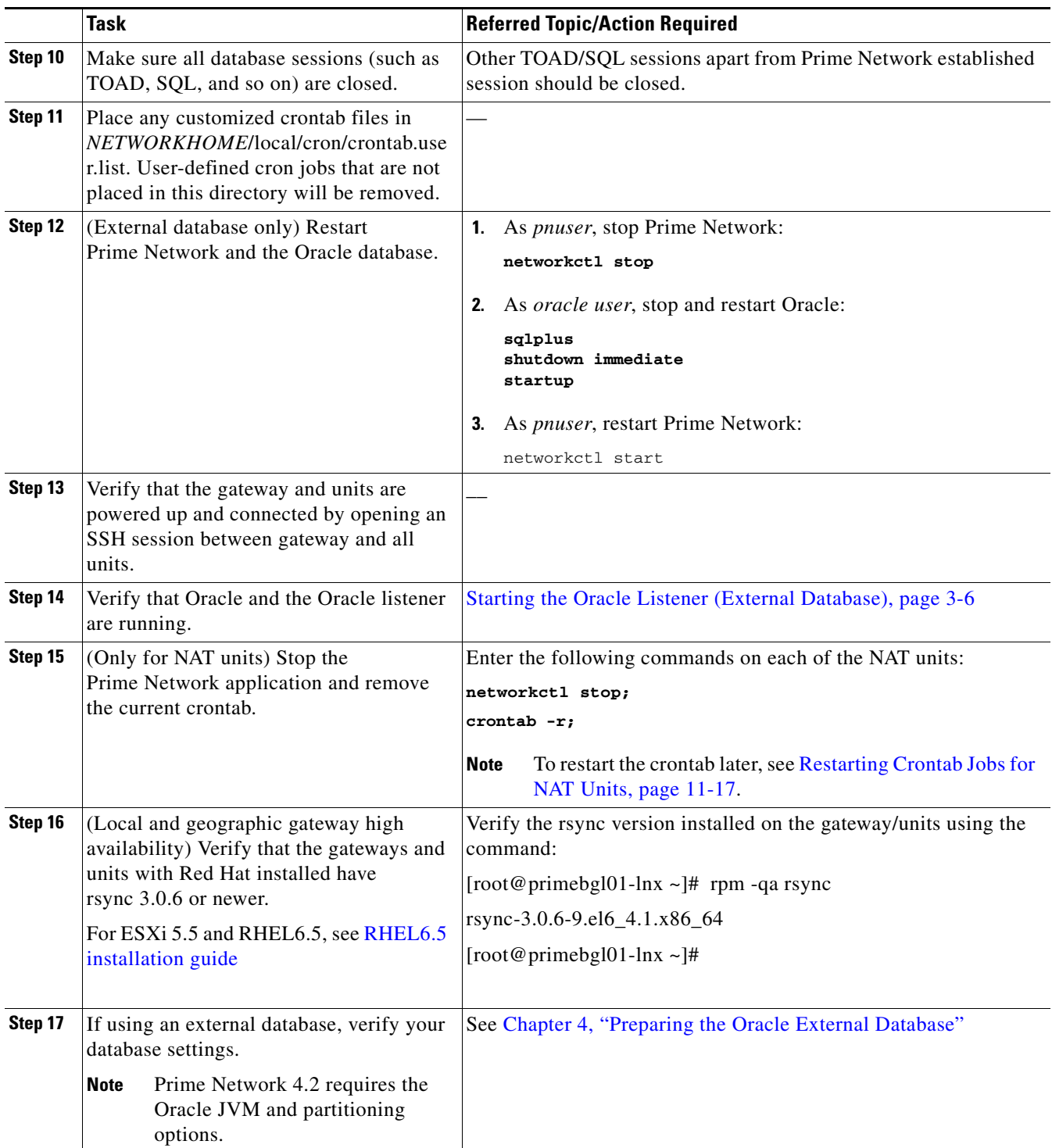

#### *Table 11-2 Gateway Pre-Upgrade Tasks (continued)*

## **Supported Prime Network Upgrade and Rolling back versions**

Refer the following table for supported Prime Network Upgrade and rolling back versions.

![](_page_6_Picture_190.jpeg)

![](_page_6_Picture_191.jpeg)

## <span id="page-6-0"></span>**Upgrading to Prime Network 4.2 from 4.0 and 4.1 (Intermediate Steps)**

![](_page_6_Picture_5.jpeg)

**Note** The steps provided below are intermediate steps that are to be followed while [Upgrading to Prime](#page-8-0)  [Network 4.2, RHEL 6.5, and Oracle 12, page 11-9](#page-8-0) from PN 4.1 with RHEL 6.4 or other lower versions of Prime Network with RHEL 5.5-5.8.

Use the procedure described in this section to upgrade from Prime Network 4.0 and Prime Network 4.1 to Prime Network 4.2.

**Caution** Do *not* apply any service patches during any phase of the upgrade to Prime Network 4.2. Apply them after the upgrade is completed.

#### **Before You Begin**

Before you begin the upgrade, perform the pre-upgrade tasks in [Preparing to Upgrade Prime Network](#page-4-0)  [\(Pre-Upgrade Checklist\), page 11-5](#page-4-0).

To upgrade the Prime Network gateway:

<span id="page-6-1"></span>**Step 1** Create a temporary upgrade directory on the gateway.

**Note** Make sure that upgrade directory is not a subdirectory of NETWORKHOME (which is /export/home/*pnuser* by default).

- **Step 2** Insert **Disk 5: Installation and Upgrade** into the DVD drive.
- **Step 3** Copy these files from the DVD to the temporary upgrade directory you created:
	- **•** ivne-drivers.tar file
	- **•** Prime\_Network\_upgrade directory and its contents
- **Step 4** Give the Prime\_Network\_upgrade directory and its contents *pn user* **:** *pn group* owner permissions:

**chown - R** *pnuser: pn group directory name*

![](_page_6_Figure_22.jpeg)

**Step 5** As *pnuser*, move to the following location in your temporary upgrade directory:

**cd Prime\_Network\_upgrade** 

**Step 6** If you have not upgraded from fresh install of Prime Network 4.0 or Prime Network 4.1 to Prime Network 4.2, execute the following command as a Prime Network user to make the Compliance Manager status as UP:

#### **cmctl start**

**Step 7** Start the upgrade:

#### **perl upgrade.pl**

**Step 8** Enter the required information as shown in the following table.

![](_page_7_Picture_250.jpeg)

**Step 9** After the upgrade is complete, Prime Network restarts. Log in as *pnuser* for the environment changes to take effect.

**Step 10** If any of the preceding steps fail, the following error message is shown:

- Failed to execute *hook-type* for *hook-name*. See log for further details.
- Hook *hook-name* terminated with failure
- Please choose one of the following:
- 1. Abort the upgrade process
- 2. Re-run the hook

In the error message, *hook-type* and *hook-name* are the type and name of the procedure that failed.

- **a.** Check the upgrade log (*NETWORKHOME*/Main/upgrade-*timestamp*.log) to identify the reason for the failure.
- **b.** If you can identify the problem and fix it manually, do so; then, choose option **2** to rerun the hook. The upgrade procedure continues from the procedure that failed.
- **c.** If you cannot fix the problem, choose option **1** to cancel the upgrade. After canceling the upgrade, Prime Network cannot be started. Contact your Cisco account representative to fix the problem; then, rerun the upgrade. The upgrade procedure continues from the procedure that failed.

![](_page_8_Picture_157.jpeg)

# <span id="page-8-0"></span>**Upgrading to Prime Network 4.2, RHEL 6.5, and Oracle 12**

### <span id="page-8-1"></span>**Upgrading from RHEL 6.4 with PN 4.1 to RHEL 6.5 with PN 4.2 and Oracle 12**

To upgrade from RHEL 6.4 with PN 4.1 to RHEL 6.5 with PN 4.2 and Oracle 12, follow the procedure provided below:

- **Step 1** Upgrade to PN 4.2 using **Prime\_Network\_upgrade** directory from Disk 5 to the temporary upgrade directory you created. See [Upgrading to Prime Network 4.2 from 4.0 and 4.1 \(Intermediate Steps\),](#page-6-0)  [page 11-7](#page-6-0).
- **Step 2** Upgrade embedded Oracle 12 using the **embedded\_upgrade\_12.1.zip** file from Disk 5. See [Upgrading](#page-18-0)  [the Embedded Database to Oracle 12.1.0, page 11-19](#page-18-0).
- **Step 3** Upgrade the RHEL 6.4 to 6.5 using In-line upgrade with latest Open ssl package. Contact your System Admin for RHEL in-line upgrade.
- **Step 4** After upgrading the RHEL, login with PN user and verify the web server status and the compliance engine status.
- **Step 5** Login as PN user and restart AVM11 using **\$ANA\_HOME# anactl restart -avm 11.**

 $\begin{picture}(120,20) \put(0,0){\line(1,0){10}} \put(15,0){\line(1,0){10}} \put(15,0){\line(1,0){10}} \put(15,0){\line(1,0){10}} \put(15,0){\line(1,0){10}} \put(15,0){\line(1,0){10}} \put(15,0){\line(1,0){10}} \put(15,0){\line(1,0){10}} \put(15,0){\line(1,0){10}} \put(15,0){\line(1,0){10}} \put(15,0){\line(1,0){10}} \put(15,0){\line($ 

 $\mathbf I$ 

**Note** If you have Unit server attached with Gateway, first upgrade the Gateway as mentioned in the above steps, and Upgrade the RHEL version 6.5 in the Unit server with the latest Open ssl package by using the In-line upgrade.

 $\mathsf I$ 

## <span id="page-9-0"></span>**Upgrading from RHEL 5.5 - 5.8 to RHEL 6.5 with PN 4.2 and Oracle 12**

Upgrading from RHEL 5.5-5.8 to 6.5 consists of upgrading to PN 4.2 on a local RHEL 5.5-5.8 system, backing up the database, and saving it to a different location. After which, you need to re-image the system with RHEL 6.5, reinstall the PN 4.2, and restore the previous database from the location where you saved it.

d,

![](_page_9_Picture_182.jpeg)

- **Step 12** Login as Prime user and restore the embedded database with Prime network gateway data by using the command **\$ANAHOME/Main/scripts/embedded\_db # emdbctl --restore**. Please refer [PN 4.2 Admin](http://www.cisco.com/c/en/us/td/docs/net_mgmt/prime/network/4-2/administrator/guide/CiscoPrimeNetwork42AdministratorGuide.html)  [guide t](http://www.cisco.com/c/en/us/td/docs/net_mgmt/prime/network/4-2/administrator/guide/CiscoPrimeNetwork42AdministratorGuide.html)o know more on how to restore the gateway data and the embedded database.
- **Step 13** Once the restoring process is completed, check the status of PN.
- **Step 14** Ensure that the status of both compliance engine and web server is up.
- **Step 15** Start the Unit server as a Prime user using the command **\$ANA\_HOME# anactl start**, if it is attached with the Gateway.
- **Step 16** Restart the PN as Prime user using the command **\$ANA\_HOME# anactl restart**.

## <span id="page-10-0"></span>**Rolling Back to Earlier Prime Network Version**

Rollback to Prime Network 4.1 or 4.0 is available if you encounter problems during the upgrade, or if you want to roll back to the previous version after the upgrade completes. For information on rolling back from 4.2 to 4.1 or 4.0, see [Cisco Prime Network 4.0 Installation Guide](http://www.cisco.com/c/en/us/support/cloud-systems-management/prime-network/products-installation-guides-list.html
) or [Cisco Prime Network 4.1](http://www.cisco.com/c/en/us/support/cloud-systems-management/prime-network/products-installation-guides-list.html
)  [Installation Guide](http://www.cisco.com/c/en/us/support/cloud-systems-management/prime-network/products-installation-guides-list.html
).

#### **Before You Begin**

- **•** Verify that the gateway and units are powered up and connected; that is, you can open an SSH session between the gateway and all units.
- **•** Disconnect standby and NAT units from the gateway using the Administration GUI.
- **•** Verify that the Prime Network application is *not* running with **networkctl status**.

## **To Roll back Prime Network gateway to Prime Network 4.1**

![](_page_10_Picture_14.jpeg)

**Note** After upgrading from RHEL 6.4 or RHEL 5.5 - 5.8 to Prime Network 4.2 with RHEL 6.5 and Oracle 12, you cannot rollback to the previous versions of Prime Network.

- <span id="page-10-1"></span>**Step 1** If your deployment has units that are connected to the gateway, roll back the units (before rolling back the gateway). The rollback will remove redundant units from the registry and the golden source.
- **Step 2** Configure all units using the following command:

#### **network-conf -rollback**

- **Step 3** Enter **no** at the prompt to start the unit.
- **Step 4** Restore the backed-up database and start the database services and the listener. Because the database table structure changes after the upgrade, the database is backed up as part of the upgrade process. The old table structure must be recovered.

![](_page_10_Picture_21.jpeg)

**Note** If you have a gateway high availability deployment, the services ana and oracle\_db services should be moved to maintenance state.

**•** To restore an external database, contact your database administrator.

Ι

- **•** To restore an embedded database:
	- **–** Log into the gateway as *pnuser*.
	- **–** Change to the directory *NETWORKHOME*/Main/scripts/embedded\_db:
		- **# cd \$PRIME\_NETWORK\_HOME/Main/scripts/embedded\_db**
	- **–** Execute the restoration script for restoring the embedded database:
		- **# emdbctl --restore\_db**

For more information on prompts that appear while restoring an embedded database, see the

*Cisco Prime Network 4.2 Administrator Guide.* 

After restoring the database, enter **no** at the prompt to start Prime Network.

- <span id="page-11-0"></span>**Step 5** As *pnuser*, move to the temporary upgrade directory (created in [Step 1](#page-6-1) of the procedure in Upgrading to [Prime Network 4.2 from 4.0 and 4.1 \(Intermediate Steps\), page 11-7](#page-6-0)).
- **Step 6** Enter the following command to change to the upgrade directory:

**cd Prime\_Network\_upgrade**

- **Step 7** Enter the following command on the gateway (only):
	- **perl rollback.pl**
- **Step 8** Perform the rollback by entering the required information as shown in the following table.

![](_page_11_Picture_237.jpeg)

**Step 9** When the rollback is complete, log in as the *pnuser* to apply the environment changes.

- **Step 10** Start the unit:
	- **• networkctl start** (without running **network-conf** again)

**Step 11** Reconnect standby and NAT units to the gateway using the Administration GUI.

![](_page_11_Picture_22.jpeg)

**Note** Rollback logs can be found in the Prime\_Network\_upgrade folder under *NETWORKHOME*.

## <span id="page-12-0"></span>**Upgrading the Prime Network Integration Layer (PN-IL)**

If the PN-IL is installed on your system, you can upgrade using the instructions in these topics:

- **•** [Upgrading PN-IL in Standalone Mode, page 11-13](#page-12-1)
- **•** [Upgrading PN-IL in Suite Mode, page 11-14](#page-13-0)

**Note** If the PN-IL is not installed on your system, you can install it using the instructions in Installing the PN-IL (CLI Method), page 10-4

#### <span id="page-12-1"></span>**Upgrading PN-IL in Standalone Mode**

#### **Before You Begin**

Perform these tasks as *pnuser*:

**•** Disable the health monitor to disable the PN-IL services permanently otherwise the services will start automatically after a delay of 3 minutes.

**\$PRIMEHOME/local/scripts/il-watch-dog.sh disable**

- **•** Back up the \$PRIMEHOME directory.
- **•** Stop the PN-IL using the following command:

**itgctl stop**

To upgrade a standalone PN-IL:

- **Step 1** As the root user, launch a terminal on the Prime Network gateway server where you want to install PN-IL.
- **Step 2** Insert **Disk 5: Installation and Upgrade** in the DVD drive.
- **Step 3** Mount the inserted DVD using **mount** and move to the mount location.
- **Step 4** Log in as *pnuser*:

**su** - *pnuser*

**Step 5** Create a temporary PN-IL upgrade directory.

**mkdir -p \$PRIME\_NETWORK\_HOME/pnilupgrade**

**Step 6** Copy the PN-IL upgrade tar file from the mount location to the **pnilupgrade** directory.

**cp /mnt/\*\*/Upgrade/PNIntegrationLayerUpgrade\_1.0.0.0-1.3.0.tar.gz \$PRIME\_NETWORK\_HOME/pnilupgrade**

**Step 7** Navigate to the directory in which the tar file was copied and extract the PN-IL upgrade tar.

**cd \$PRIME\_NETWORK\_HOME/pnilupgrade tar -zxf PNIntegrationLayerUpgrade\_1.0.0.0-1.3.0.tar.gz**

- **Step 8** Navigate to the extracted files directory. **cd PNIntegrationLayerUpgrade\_1.0.0.0-1.3.0**
- **Step 9** Run the upgrade script **./upgradeIntegrationLayer.sh**
- **Step 10** Enter **yes** at the prompt to continue the upgrade process. The upgrade process is completed and the log files can be located at \$PRIMEHOME/upgrade/1.0.0.0-1.3.0.0/upgrade.log.
- **Step 11** Perform the following post-upgrade tasks:
	- **a.** As *pnuser*, reload the user profile: **source \$PRIME\_NETWORK\_HOME/.cshrc**
	- **b.** Configure the PN-IL in standalone mode:

**itgctl config 1**

- **c.** Start the PN-IL: \$PRIMEHOME**/bin/itgctl start**
- **d.** Enable the health monitor: **\$PRIMEHOME/local/scripts/il-watch-dog.sh enable**

#### <span id="page-13-0"></span>**Upgrading PN-IL in Suite Mode**

If you have been working with Prime Network 4.2, you will have PN-IL 1.3 installed on your system. The procedure for upgrading to PN-IL 1.3 in suite mode is the same as upgrading in standalone mode. See [Upgrading PN-IL in Standalone Mode, page 11-13.](#page-12-1)

#### **If you have been working with a release prior to Prime Network 4.0, follow the instructions below to upgrade to PN-IL 1.3.**

- **Step 1** Upgrade PN-IL in standalone mode as described in [Upgrading the Prime Network Integration Layer](#page-12-0)  [\(PN-IL\)](#page-12-0).
- **Step 2** Perform these tasks on the Prime Central Server to create a backup of the PN-IL configuration data.
	- **a.** Log in to the Prime Central server as root.

**ssh root**@*Prime-Central-host-IP-address* **su** - *prime-central-user*

**b.** Create Prime Central upgrade directory

#### **mkdir -p \$PRIMEHOME/upgrade**

- **c.** Copy the PN-IL upgrade tar file (example: PNIntegrationLayerUpgrade\_1.0.0.0-1.3.0.tar.gz) from the upgrade directory on the Prime Network server to the upgrade directory on the Prime Central server.
- **d.** Extract the files.

```
tar -zxf PNIntegrationLayerUpgrade_1.0.0.0-1.3.0.tar.gz
```
- **e.** Run the PN-IL upgrade utility script to create a backup tar file in \$PRIMEHOME/backup. **./ilUpgradeUtility.sh backup**
- **Step 3** Perform these tasks on the Prime Network server to restore the PN-IL configuration.
	- **a.** As *pnuser*, copy the backup tar from the Prime Central upgrade directory to Prime Network server.

- **b.** Extract the files: **tar -zxf il\_backup\_1.3.0.0.tar.gz**
- **c.** Run the PN-IL utility script to restore the PN-IL configuration: **./ilUpgradeUtility.sh restore** *untar-files-directory*
- **Step 4** Perform these tasks on Prime Central as described in [Cisco Prime Central Quick Start Guide, 1.4](http://www.cisco.com/c/en/us/td/docs/net_mgmt/prime/central/1-2/quick_start/guide/CiscoPrimeCentral-1-2-QuickStartGuide.html)
	- **•** Upgrade Prime Central
	- **•** Integrate Prime Network and PN-IL with Prime Central
- **Step 5** Start the upgraded PN-IL:

 $\overline{\phantom{a}}$ 

#### **\$PRIMEHOME/bin/itgctl start**

## <span id="page-15-0"></span>**Prime Network Post-upgrade Tasks**

After the upgrade to Prime Network 4.2 is complete, perform the post-upgrade tasks that apply to your deployment.

- [Enable Units to Restart Automatically After they are Rebooted, page 11-16](#page-15-2)
- **•** [Restoring Customized Crontabs, page 11-16](#page-15-1)
- **•** [Restarting Crontab Jobs for NAT Units, page 11-17](#page-16-0)
- **•** [Fixing the Database Entry for Vision Clients with NAT, page 11-17](#page-16-1)
- **•** [Updating the Port Watchdog \(AVM Protection\) Scripts, page 11-17](#page-16-2)
- **•** [Restore Links Between Devices and Cloud VNEs, page 11-18](#page-17-0)
- **•** [Support for Third-Party VNEs, page 11-18](#page-17-1)
- **•** [Command Builder Scripts, page 11-18](#page-17-2)
- **•** [Gathering DB Statistics in First 24 Hours, page 11-18](#page-17-3)
- **•** [Integration Changes, page 11-18](#page-17-4)

### <span id="page-15-2"></span>**Enable Units to Restart Automatically After they are Rebooted**

After upgrade, you need to perform the following steps on each unit in your setup otherwise the units will not restart automatically after they are rebooted.

```
Step 1 Log into the unit as pnuser.
Step 2 Copy rootdeploy.cmd from the gateway, as follows:
        remote_copy.cmd "<Gateway_IP>:.deploy/independent/on_boot/rootdeploy.cmd" 
        ".deploy/independent/on_boot/rootdeploy.cmd"
Step 3 Switch to the root user:
        su - root
        As the root user, execute the rootdeploy command: 
        cd $PRIME_NETWORK_HOME/.deploy/independent/on_boot ; ./rootdeploy.cmd
```
### <span id="page-15-1"></span>**Restoring Customized Crontabs**

If you saved user-defined cron jobs in *NETWORKHOME*/local/cron/crontab.user.list, they are restored. User-defined cron jobs that are not placed in this directory must be manually recreated.

**11-17**

### <span id="page-16-0"></span>**Restarting Crontab Jobs for NAT Units**

Cron jobs on NAT units must be manually restarted.

- **Step 1** Log into the unit as *pnuser*.
- **Step 2** Copy the upgrade\_restart\_crons.pl script from the gateway, as follows:

**remote\_copy.cmd [gw-ip]:\$PRIME\_NETWORK\_HOME/Main/scripts/upgrade\_restart\_crons.pl Main/scripts**

- **Step 3** Run the upgrade\_restart\_crons.pl script. It will display output similar to the following:
	- ./Main/scripts/upgrade\_restart\_crons.pl
	- + Updating the unit's cronjobs
	- Writing log to ~/Main/logs/upgrade\_crons.log
	- Copying the files from the gateway (gateway's\_ip)
	- Restarting the cronjobs
	- + Please wait while the unit is being updated.................................Done.

**Step 4** Verify that the crontab list is not empty:

**crontab -l**

**Step 5** The upgrade is now complete. Run the **status** command and check the version number to make sure that the upgrade has been successful.

### <span id="page-16-1"></span>**Fixing the Database Entry for Vision Clients with NAT**

If you are using network address translation (NAT) with the Prime Network Vision client, update the database host in the Prime Network registry to contain the hostname instead of the IP address.

If you already use a hostname instead of an IP address, you do not have to repeat this procedure.

**Step 1** Make sure Prime Network is running.

**Step 2** Verify that the client workstations have the correct Domain Name System (DNS) mapping.

**Step 3** From *NETWORKHOME/Main*, run the following commands:

**./runRegTool.sh -gs 127.0.0.1 set 0.0.0.0 site/persistency/nodes/main/Host** *database-server-hostname* **./runRegTool.sh -gs 127.0.0.1 set 0.0.0.0 site/persistency/nodes/ep/Host** *database-server-hostname*

**Step 4** Enter the following command to restart Prime Network:

**networkctl restart**

### <span id="page-16-2"></span>**Updating the Port Watchdog (AVM Protection) Scripts**

After upgrading to Prime Network 4.2, copy the port watchdog scripts to /var/adm/cisco/prime-network/scripts. Enter the following commands as the root user:

```
mkdir –p /var/adm/cisco/prime-network/scripts
cp NETWORKHOME/Main/scripts/port_watchdog.pl /var/adm/cisco/prime-network/scripts
```
**cp** *NETWORKHOME***/Main/scripts/keep\_alive\_port\_watchdog.pl /var/adm/cisco/prime-network/scripts chmod -R 700 /var/adm/cisco/prime-network/scripts chown -R** *pnuser***:network /var/adm/cisco/prime-network/scripts**

### <span id="page-17-0"></span>**Restore Links Between Devices and Cloud VNEs**

If your deployment had cloud VNEs that were connected to devices with static links, the connection between the cloud VNE and the device may be lost after the upgrade. Delete and recreate the link using the Administration GUI.

### <span id="page-17-1"></span>**Support for Third-Party VNEs**

Prime Network supports third-party devices through Cisco Advanced Services engagement. As of release 4.2, Prime Network will not natively support third-party devices, and a Cisco Advanced Services contract will be required for their enablement and support.

## <span id="page-17-2"></span>**Command Builder Scripts**

If you had customized Command Builder scripts (which you should have uninstalled), you may need to update your scripts if your deployment:

- **•** Executes command scripts using the Prime Network northbound APIs (for example, BQL)
- **•** Includes references to IMOs or to the Prime Network internal model

Verify whether the command names, parameters, or IMO references have changed, in which case you must update your scripts. The reinstall your customized scripts.

### <span id="page-17-3"></span>**Gathering DB Statistics in First 24 Hours**

The *pnuser*\_admin user performs maintenance tasks—such as gathering statistics—on the other Prime Network database schemas. After this user is created, a cron job runs every 24 hours to gather statistics on the Fault Database tables.

However, if you expect a high scale in the first 24 hours, you might need to manually force statistics gathering twice during the first day, 1 and 5 hours after noise start. To force statistics gathering, enter the following UNIX command as *pnuser*:

**cd \$PRIME\_NETWORK\_HOME/Main/scripts ; ./call\_update\_ana\_stats.pl >& /dev/null**

If you deploy Prime Network to handle a high event rate, disabling Oracle's automatic maintenance jobs is recommended. Automatic maintenance significantly affects Oracle performance and increases event processing time. See Disabling Automatic Maintenance Jobs, page 4-8.

### <span id="page-17-4"></span>**Integration Changes**

For details on BQL and other integrations after the upgrade, refer to the Cisco Developer Network at [https://developer.cisco.com/site/prime-network/.](https://developer.cisco.com/site/prime-network/)

## <span id="page-18-0"></span>**Upgrading the Embedded Database to Oracle 12.1.0**

You must upgrade the embedded Oracle database to version 12.1.0 if:

- **•** You have been using Prime Network 4.1 or a lower version and you want to upgrade to Prime Network 4.2. AND
- **•** You are planning to upgrade your operating system to Red Hat 6.

If the conditions specified are not met, there is no need to upgrade to Oracle 12.1.0, and the upgraded Prime Network 4.2 can run with Oracle 11.2.0.3 as well.

While upgrading to Oracle 12.1.0, follow the steps:

- **1.** First upgrade to Prime Network 4.1.
- **2.** Upgrade Oracle from earlier version to Oracle 11.2.0.3.
- **3.** Upgrade your Operating System.
- **4.** Upgrade from Prime Network 4.1 to Prime Network 4.2.
- **5.** Upgrade to Oracle 12.1.0.

#### **Before you Begin**

- **•** Copy the following Oracle installation.zip files from **Disk 3: Database Binaries** to a directory on the machine on which the embedded database is installed (either on the local gateway server or a remote server):
	- **–** linuxamd64\_12c\_database\_1of2.zip
	- **–** linuxamd64\_12c\_database\_2of2.zip
- Ensure that there is a minimum of 12 GB free disk space. This space is freed up after the upgrade has completed successfully.
- **•** Ensure that database backup and restore are enabled. See the "Enabling Embedded Oracle Database Backups" section in the [Cisco Prime Network 4.2 Administrator Guide.](http://www.cisco.com/c/en/us/support/cloud-systems-management/prime-network/products-installation-guides-list.html)
- **Step 1** As the root user, locate the **embedded\_upgrade\_12.1.zip file** on **Disk 5** and copy it to a directory on the machine on which the embedded database is installed (either on the local gateway server or a remote server).

**Step 2** Unzip the file:

**unzip embedded\_upgrade\_12.1.zip**

**Step 3** If your setup has cluster, freeze the cluster configured services (ana and oracle\_db) using the following command:

clusvcadm -Z service

- **Step 4** Start the database upgrade by entering the following command:
	- **# perl upgrade\_embedded\_oracle\_12.pl**

 $\overline{\phantom{a}}$ 

## **Example-Upgrading the Embedded Database to Oracle 12.1.0**

**Step 1** In the database server, perform the following steps:

```
a. Unzip the embedded_upgrade_12.1.zip to /tmp/upg12c by entering the following command:
chmod a+x /tmp/upg12c/*.pl
```
- **b.** Copy the following two zip files to **/tmp/upg12c.**
	- **–** linuxamd64\_12c\_database\_1of2.zip
	- **–** linuxamd64\_12c\_database\_2of2.zip

**c.** Create the staging directory by entering the following commands:

```
mkdir /export/home/stg
cd /tmp/upg12c
```
**d.** Upgrade to Oracle 12.1.0 by entering the following command:

#### **# perl upgrade\_embedded\_oracle\_12.pl**

```
Enter the name of the OS user of the database [oracle]
Enter the staging/upgrade directory. This directory should have at least 9GB free space 
[/export/home/stg]
Running pre-upgrade validations
Extracting /tmp/upg12c/linuxamd64_12c_database_2of2.zip
Extracting /tmp/upg12c/linuxamd64_12c_database_1of2.zip
Diagnosing the database status
Installing the software
Running pre-upgrade tasks
Copying files to new Oracle home
Verifying no files needs media recovery and no backup is running
Before proceeding with the upgrade, this procedure will take a backup of the database. you 
may choose between
   1. Offline (Cold) backup (requires database downtime) [default]
   2. Online (Hot) backup
    Enter option: (1-2) 1
```

```
The database is about to be shutdown. Please stop PrimeNetwork and any other application 
using the database.
Hit the 'Enter' key when ready to continue
```

```
Stopping the database & listener
Backing up the database. 
Stopping the database & listener
Backing up system files
Upgrading the database. This step may take at least 40 minutes.
Executing post upgrade tasks. 
Upgrading timezone file
Identifying new invalid objects
Copying PrimeNetwork scripts to new Oracle home
Restarting Oracle cronjobs
Upgrade completed successfully. Logs can be found under /opt/ora/oracle/ana_logs/upgrade
To complete the upgrade, enter the following command as the Prime Network user: 
cd ~/Main/scripts/embedded_db ; emdbctl --update_oracle_home
You have new mail in /var/spool/mail/root
```
![](_page_20_Picture_193.jpeg)

![](_page_20_Picture_194.jpeg)

**Step 3** Navigate to **/export/home/oracle/product/12.1.0/db\_1/network/admin/listener.ora**, and update **oracle\_home=/export/home/oracle/product/12.1.0/db\_1**

**Step 4** Login to Oracle, and restart the embedded Oracle by following command:

**#lsnrctl stop #lsnrctl start**

 $\mathbf I$ 

# **Upgrading the Embedded Database to Oracle 12.1.0 in a HA Setup with Geographical Redundancy and Oracle ADG**

You must upgrade the embedded Oracle database to version 12.1.0 if:

- **•** You have been using Prime Network 3.9 or a lower version and you want to upgrade to Prime Network 4.2. AND
- **•** You are planning to upgrade your operating system to Red Hat 6.

If the conditions specified are not met, there is no need to upgrade to Oracle 12.1.0, and the upgraded Prime Network 4.2 can run with Oracle 11.2.0.3 as well.

While upgrading to Oracle 12.1.0, follow the steps:

- **1.** First upgrade to Prime Network 4.1.
- **2.** Upgrade Oracle from earlier version to Oracle 11.2.0.3.
- **3.** Upgrade your Operating System.
- **4.** Upgrade from Prime Network 4.1 to Prime Network 4.2.

Ι

**5.** Upgrade to Oracle 12.1.0.

#### **Before you Begin**

- **•** Copy the following **Oracle installation.zip** files from **Disk 3: Database Binaries** to a directory on the machines on which the embedded database is installed (both the primary and standby gateway servers:
	- **–** linuxamd64\_12c\_database\_1of2.zip
	- **–** linuxamd64\_12c\_database\_2of2.zip
- **•** Ensure that there is a minimum of 12 GB free disk space on each of the servers. This space is freed up after the upgrade has completed successfully.
- Verify that database replication works properly prior to starting the database upgrade by performing the geographical redundancy verification tests described in the [Cisco Prime Network 4.2 Gateway](http://www.cisco.com/c/en/us/support/cloud-systems-management/prime-network/products-installation-guides-list.html)  [High Availability Guide](http://www.cisco.com/c/en/us/support/cloud-systems-management/prime-network/products-installation-guides-list.html)[.](http://www.cisco.com/c/en/us/support/cloud-systems-management/prime-network/products-installation-guides-list.html )
- **Step 1** To be performed on both primary and standby gateway servers. As the root user, locate the **embedded\_upgrade\_12.1.zip** file on **Disk 5** and copy it to a directory on the machines on which the embedded database is installed.
- **Step 2** To be performed on both primary and standby gateway servers. As the root user, unzip the file:

```
unzip embedded_upgrade_12.1.zip
```
**Step 3** On the standby gateway server, run the Oracle software upgrade and prepare the standby server for database upgrade.

Navigate to the upgrade scripts directory and enter the following command:

**# perl standby\_db\_prepare\_for\_upgrade\_12.1.pl**

- **Step 4** On the primary gateway server, start the database upgrade by entering the following command: **# perl upgrade\_embedded\_oracle\_12.pl**
- **Step 5** Enter the required information as shown in the following table.

![](_page_21_Picture_224.jpeg)

**Step 6** On the primary gateway server, verify that the Oracle listener is running by entering the following command as the root user:

**su - oracle -c "lsnrctl status"**

**Step 7** On the standby gateway server, set back the replication redo apply by running the **standby\_post\_upgrade.pl** to **perl ./standby\_db\_post\_upgrade12.1.pl**.

## **Example-Upgrading the Embedded Database to Oracle 12.1.0 in a HA Setup with Geographical Redundancy and Oracle ADG**

![](_page_22_Picture_201.jpeg)

**chmod a+x /tmp/upg12c/\*.pl**

 $\Gamma$ 

**c.** Copy the two zip files to **/tmp/upg12c**:

**# perl upgrade\_embedded\_oracle\_12.pl**

- **–** linuxamd64\_12c\_database\_1of2.zip
- **–** linuxamd64\_12c\_database\_2of2.zip
- **d.** Create the staging directory by entering the following commands:

```
mkdir /export/home/stg
cd /tmp/upg12c
```
**e.** Upgrade to Oracle 12.1.0 by entering the following command:

```
Enter the name of the OS user of the database [oracle]
        Enter the staging/upgrade directory. This directory should have at least 9GB free space 
        [/export/home/stg]
        Running pre-upgrade validations
        Extracting /tmp/upg12c/linuxamd64_12c_database_2of2.zip
        Extracting /tmp/upg12c/linuxamd64_12c_database_1of2.zip
        Diagnosing the database status
        Installing the software
        Running pre-upgrade tasks
        Copying files to new Oracle home
        Verifying no files needs media recovery and no backup is running
        Before proceeding with the upgrade, this procedure will take a backup of the database. you 
        may choose between
        1. Offline (Cold) backup (requires database downtime) [default]
        2. Online (Hot) backup
           Enter option: (1-2) 1
        The database is about to be shutdown. Please stop PrimeNetwork and any other application 
        using the database.
        Hit the 'Enter' key when ready to continue
        Stopping the database and listener
        Backing up the database 
        Stopping the database and listener
        Backing up system files
        Upgrading the database. This step may take at least 40 minutes.
        Executing post upgrade tasks
        Upgrading timezone file
        Identifying new invalid objects
        Copying PrimeNetwork scripts to new Oracle home
        Restarting Oracle cronjobs
        Upgrade completed successfully. Logs can be found under /opt/ora/oracle/ana_logs/upgrade
        To complete the upgrade, enter the following command as the Prime Network user: 
        cd ~/Main/scripts/embedded_db; emdbctl --update_oracle_home
        You have new mail in /var/spool/mail/root.
Step 5 In the STANDBY database server, perform the following steps:
```
**a.** Enter the following command:

```
cd /tmp/upg12c
```
**b.** Upgrade the Oracle version by entering the following command:

```
# perl standby_db_post_upgrade12.1.pl
```

```
Enter the name of the OS user of the database [oracle]
Setting standby DB for redo apply
Enter the staging/upgrade directory, same one that was provided earlier [/export/home/stg]
Starting the STANDBY database in mount mode.
Standby database is ready. Please verify replication.
```